# Microsoft<sup>®</sup> Excel 2008 **Quick Reference Card**

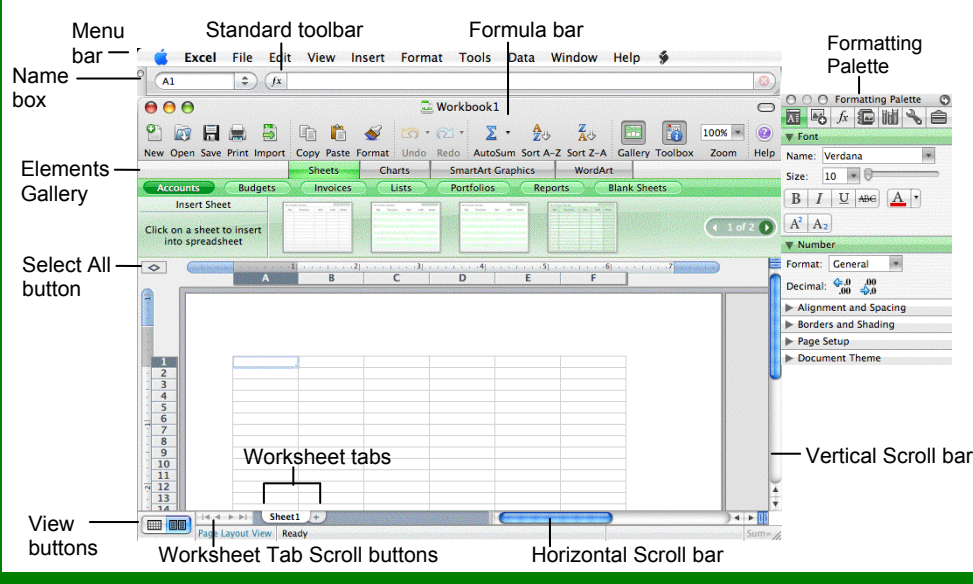

## **The Fundamentals**

## **The Standard Toolbar**

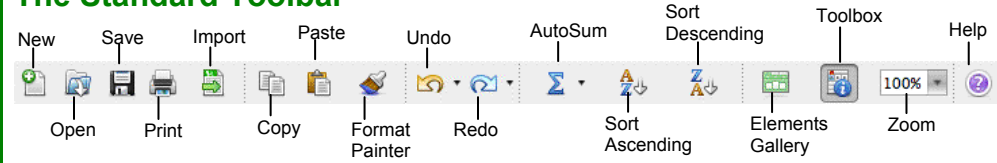

- **To Create a New Workbook:** Click the **New** button on the Standard toolbar or select **File** → **New Workbook** from the menu, or press <**36>** + <**N>**.
- **To Open a Workbook:** Click the **Dual Open** button on the Standard toolbar, select **File** → **Open** from the menu, or press <**8\$>** + <**O>**.
- **To Save a Workbook:** Click the **Save**  button on the Standard toolbar, or select **File** → **Save** from the menu, or press < $\frac{8}{5}$  + <**S**>.
- **To Save a Workbook with a Different Name:** Select **File** → **Save As** from the menu and enter a different name for the workbook.
- **Cell References:** Cells are referenced by addresses made from their column letter and row number, such as cell A1, A2, B1, B2, etc. You can find an address of a cell by looking at the **Name Box**.
- **To Select a Cell:** Select the cell by clicking it or by using the keyboard arrow keys.
- **To Select a Cell Range:** Click the first cell of the range and drag the mouse pointer to the last cell of the range.
- **To Open or Close the Elements Gallery:** Click the **Elements Gallery** button on the Standard toolbar.
- **To Open or Close the Toolbox:** Click the **Toolbox** button on the Standard toolbar.
- **To Change the Toolbox:** Select **View** from the menu bar and select the tool you want to view in the Toolbox from the menu. Or click a button near the top of the Toolbox to change the tool displayed.
- **To Preview a Worksheet:** Select **File** → **Print Preview** from the menu.
- **To Select an Entire Worksheet:** Click the **Select All** button.
- **To Print a Worksheet:** Click the **Print** button on the Standard toolbar, or select **File** → **Print** from the menu, or press <**84> + <P>**.
- **To See What a Toolbar Button Does:** Point to the button for a few seconds. A brief description of the button will appear.
- **To View or Hide a Toolbar:** Select **View** → **Toolbars** from the menu and select the toolbar you want to view.
- **To Open the Project Gallery:** Select **File** → **Project Gallery** from the menu, or press  $$
- **To Hide Excel:** Select **Excel** → **Hide Excel** from the menu, or press  $<$  $\frac{26}{12}$  +  $<$  **H**>.
- **To Get Help:** Select **Excel** → **Excel Help** from the menu, or press  $\langle 26 \rangle$  +  $\langle 2 \rangle$ .

# **CustomGu**

Learn D e m o n

**Download More FREE Quick References!**

**Visit:** qr.customguide.com

# **Excel 2008 Screen Keystroke Shortcuts**

### **General**

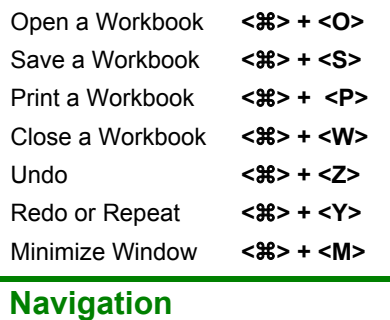

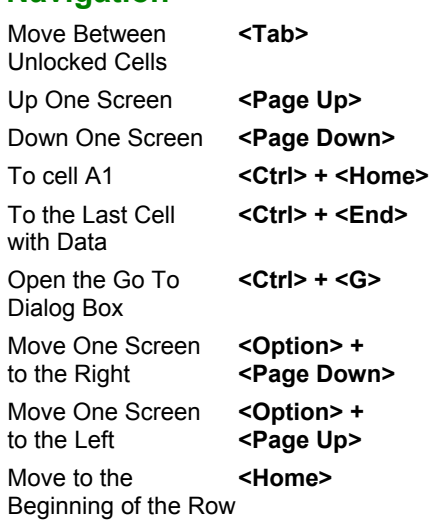

### **Editing**

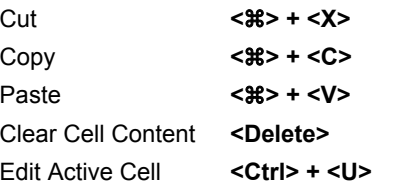

#### **Formatting**

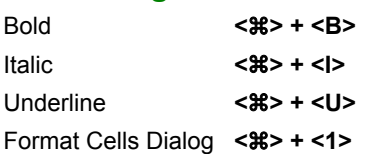

### **Formatting Palette Panels**

**Font:** Change font name, size or style.

**Number:** Change format or move the decimal.

**Alignment and Spacing:** Change text alignment or orientation, and wrap text, indent, shrink to fit or merge cells.

**Borders and Shading:** Apply borders and change border properties, apply shading.

**Page Setup:** Specify worksheet margins and how the worksheet will print.

- **Editing Edition Control Control Control Control Control Control Control Control Control Control Control Control Control Control Control Control Control Control Control Control Control Control Control Control Control Contr**
- **To Edit a Cell's Contents:** Select the cell, click the **Formula** bar edit the cell contents, and press <Return> when you're finished.
- **To Clear a Cell's Contents:** Select the cell or cell range and press the **<Delete>** key.
- **To Cut or Copy Data:** Select the cell(s) and press <  $\frac{a}{b}$  + < X> to cut, or press <**82> + <C>** or click the **Copy** button on the Standard toolbar to copy.
- **To Paste Data:** Select the destination cell(s), click the cell or cell range, and press < $\frac{4}{5}$  **+ <V>** or click the **Paste** button on the Standard toolbar.
- **To Copy Using AutoFill:** Position the pointer over the fill handle at the bottom-right corner of the selected cell(s), then drag to the destination cell(s).
- **To Move or Copy Cells Using Drag-and-Drop:** Select the cell(s) you want to move or copy and position the pointer over any border of the selected cell(s), then drag to the destination cells. To copy the cells, hold down the **<Option>** key while you drag.
- **To Use the Paste Special Command:** Cut or copy the cell(s), select the destination cell(s), select **Edit** → **Paste Special** from the menu, select an option from the Paste Special dialog box and click **OK**.
- **To Insert a Column or Row:** Select the row or column heading to the right of the column or below the row you want to insert. Select **Insert** from the menu bar and select **Rows** or **Columns** from the menu.
- **To Delete a Row or Column:** Select the row or column heading(s) and select **Edit** → Delete from the menu.

# **Formulas and Functions**

- **To Total a Cell Range:** Click the cell where you want to insert the total, click the  $\sum \mathbf{r}$  **AutoSum** button on the Standard toolbar, verify that the cell range selected is correct (if it isn't, select the cell range you want to total), and press **<Return>**.
- **To Enter a Formula:** Select the cell where you want to insert the formula, press **=** (the equals sign), and enter the formula using values, cell references, operators, and functions. Press **<Return>** when finished.
- **To Enter a Function:** Select **Insert** → **Formula** from the menu and select the function you want to use from the dialog box. Or, type the function in the formula.
- **To Reference a Cell in a Formula:** Type the cell reference (for example, "B5") or simply click the cell you want to reference.
- **To Use the Paste Function Dialog Box to Enter or Edit a Formula:** Select the cell where you want to enter or edit a formula and click the  $\frac{f_x}{f_y}$  **Paste Function** button on the Formula bar.
- **Formulas with Several Operators and Cell Ranges:** If you combine several operators in a single formula, Excel performs the operations in this order: **( )**, **:**, **%**, **^**, **\*** and **/**, **+** and **-**, **= <> <= >=**. You can change this order by enclosing the part of the formula you want to calculate first in parentheses.
- **To Create a Cell Range Name:** Select a cell range and then give it a name in the Retirement **V Name box** in the Formula bar.

# **Charts**

• **To Create a Chart:** Select the cell range that contains the data you want to chart and click the **Chart** tab in the Elements Gallery. Select a chart category, then select a chart type. The chart is inserted in the worksheet.

- **To Use the Formatting Palette:** Select the cells you want to format and click the button or control you want to use from the appropriate panel in the palette.
- **To Open Panels in the Formatting Palette:** Click the name of the panel to display or hide the buttons on the panel in the Formatting Palette.
- **To Format Text using the Font Panel:** Change the style of text by clicking the  $\mathbf{B}$  **Bold** button,  $\mathbf{I}$  **Italic** button, or  $\mathbf{U}$  **Underline** button. Change the font type by selecting a font from the **Verdana Font list**. Change the font size by selecting the pt. size from the <sup>10</sup> **Font Size list** or use the slider to increase and decrease font size.
- **To Format Values using the Number Panel:** Select the cell(s) you want to format. Click the **Format** list arrow and select the number format you want to apply to the selected cells.
- **To Change Cell Alignment using the Alignment and Spacing Panel:** Select the cell(s) and click the appropriate alignment button (Horizontal alignment options:  $\equiv$  Align Left,  $\equiv$  Center,  $\equiv$  Align Right, or  $\frac{|\mathsf{A}\mathsf{A}|}{|\mathsf{A}\mathsf{A}|}$  Justify). Vertical alignment options:
- **Adding Borders using the Borders and Shading Panel:** Select the cell(s), click the  $\mathbb{H}$  **Type** button and select the border you want.
- **Applying Shading using the Borders and Shading Panel:**  Select the cell(s), click the **Fill Color** button and select the shading and color you want.
- **To Use the Format Painter to Copy Formatting:** Select the cell(s) with the formatting options you want to copy, click the **Format Painter** button on the Standard toolbar, and select the cell(s) where you want to apply the copied formatting.
- **To Adjust Column Width:** Drag the right border of the column header. Double-click the border to AutoFit the column according to its contents.
- **To Adjust Row Height:** Drag the bottom border of the row header. Double-click the border to AutoFit the row according to its contents.

# **Workbook Management**

- **To Add a New Worksheet:** Select **Insert** → **Sheet** from the menu. Or, click the **Insert Sheet** button to the right of the last worksheet tab.
- **To Delete a Worksheet:** Select **Edit** → **Delete Sheet** from the menu. Or, right-click or press <Ctrl> click the sheet you want to delete and select **Delete** from the contextual menu.
- **To Rename a Worksheet:** Double-click the sheet tab, enter a new name for the worksheet, and press **<Return>**.
- **To Split a Window:** Drag either the vertical or horizontal split bar (located on the vertical and horizontal scroll bars), or move the cell pointer to the cell **below** the row and to the **right** of the column you want to split and select **Window** → **Split** from the menu.
- **To Freeze Panes:** Split the window into panes, then select **Window** → **Freeze Panes** from the menu.
- **To Save Workspace Settings:** Select the cell range you want to print and select **File** → **Save Workspace** from the menu.
- **To Print a Specific Area:** Select the cell range you want to print and select **File** → **Print Area** → **Set Print Area** from the menu.
- **To Adjust Where the Page Breaks:** Set the print area. Then drag the vertical and horizontal **Page Break Indicator line** to where you want the page break to occur.

#### **Customizable Computer Training CustomGuide**